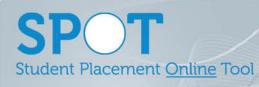

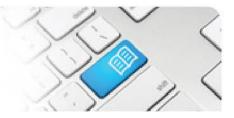

Page | 1

## **EPRef-04 – Education Provider Reference Sheet – Uploading Student Photos.**

| Steps | Action                                                                                                    | What it looks like                                                                                                    |
|-------|----------------------------------------------------------------------------------------------------|----------------------------------------------------------------------------------------------------|
| 1.    | Click the <b>Upload student photos</b> link in the <b>Administration</b> section in the bottom left of page.                                                                                                    |                                                                                                    |
| 2.    | The <b>Upload Student Photos</b> page will<br>now be displayed. Click the pull down<br>menu next to the <b>Education provider</b><br>section as per the image to the right.<br>Select the appropriate option from the list<br>then click on the <b>Browse</b> button.                                                                                                    | Upload Student Photos<br>Upload student photos in a single zip file and the student's profiles will be automatically upd<br>studentnumber.jpg or studentnumber.png<br>For example: 348972154.jpg<br>Education proveer<br>Upload a file<br>Results |
| 3.    | A pop up will now be displayed requesting<br>the image/s to be uploaded. Either a<br>single image or multiple files can be<br>uploaded, however if multiple images are<br>being uploaded, they need to be<br>submitted as a zip file.<br>Note that each photo's file name (naming<br>convention) <u>must</u> be the <i>student ID</i><br><i>number</i> as it is recoded in SPOT. The file<br>format needs to be either a .jpg or .png<br>type file. | Clease File to Upbad Image: Clease File to Upbad   Lost::::::::::::::::::::::::::::::::::::                                                                                                    |